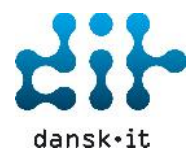

# **Denne manual beskriver, hvordan du som kandidat/underviser bruger Testsystemet ET2 til at afvikle en test.**

## **Log på Testsystemet ET2**

Start med at logge på Testsystemet ET2 ved at følge linket her, https://et2.dansk.it.enlightks.com/phoenix/ls/login.jsp eller https://dit.dk/KurserOgCertificeringer/Testsystemer

Her bedes du indtaste dit **Brugernavn** og **Adgangskode**. Klik nu på Pilen for at fortsætte.

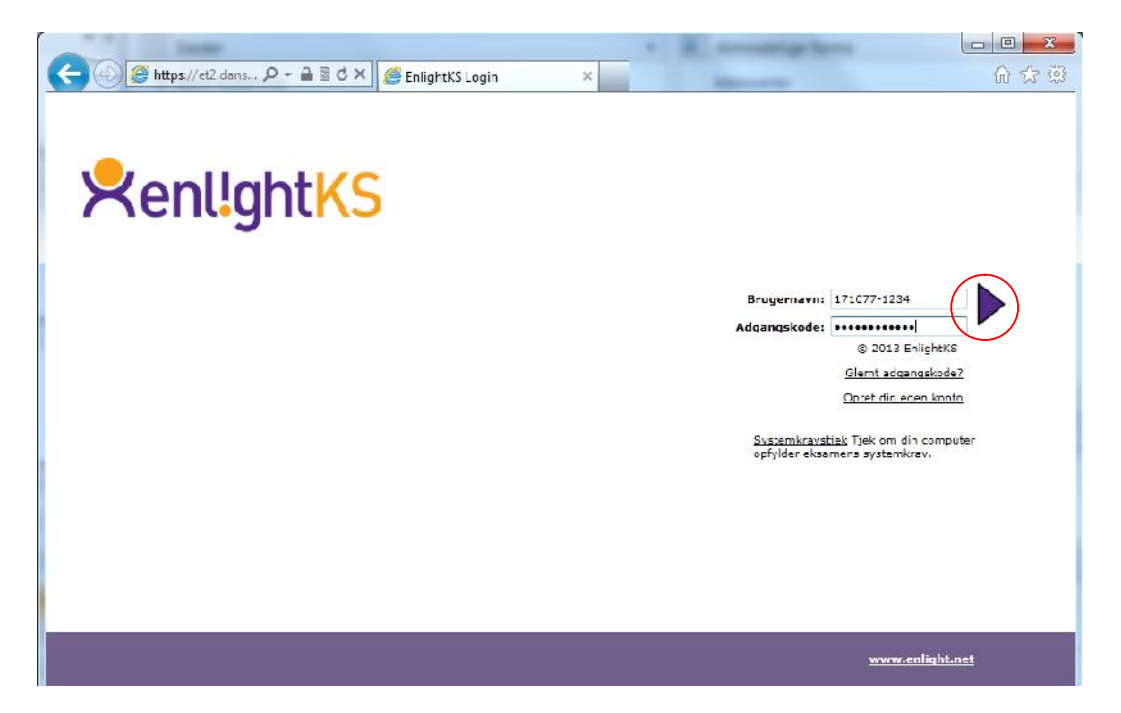

#### **Vælg en test**

Øverst ser du 3 faner; **Katalog**, **Resultater** og **Brugerprofil**. Under fanen **Katalog** kan du se en liste over de tests du har fået tildelt. Du vælger nu den test du ønsker at afvikle ved at **Dobbeltklikke** på den.

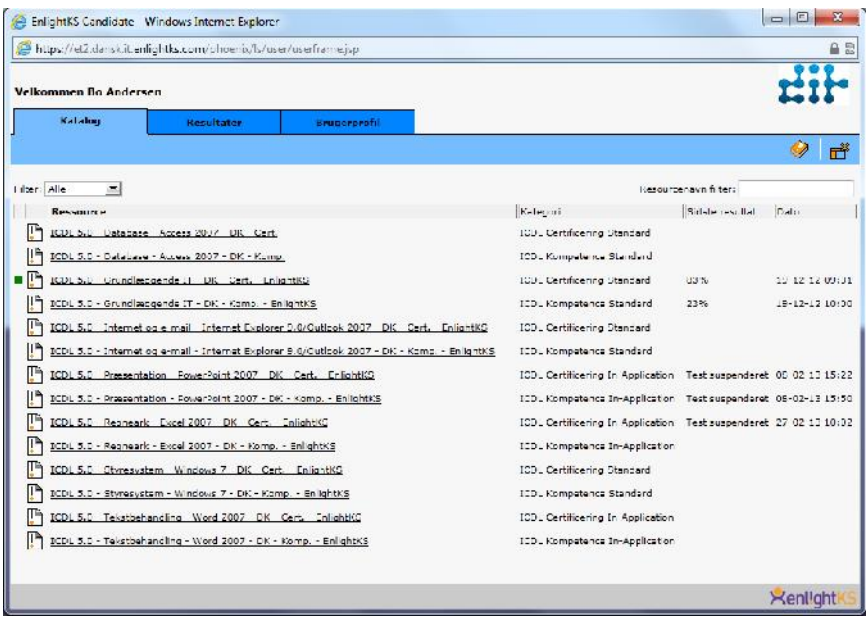

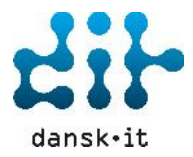

## **Testleder logger på**

Der åbner sig nu en **Dialogboks**, hvor en testleder bliver bedt om at logge på med enten en Testledernøgle eller et Testleder login.

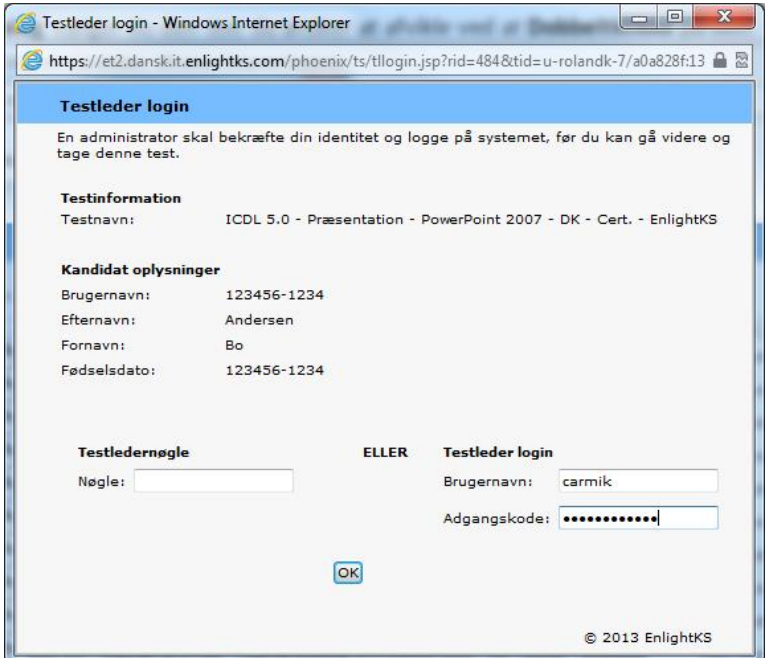

#### **Automatisk Systemkravscheck**

Herefter åbner sig en dialogboks med "Automatisk Systemkravtjek". Systemet tjekker nu at du har de krav der skal til for at kunne fortsætte. Klik på **Fortsæt** og derefter åbner testen.

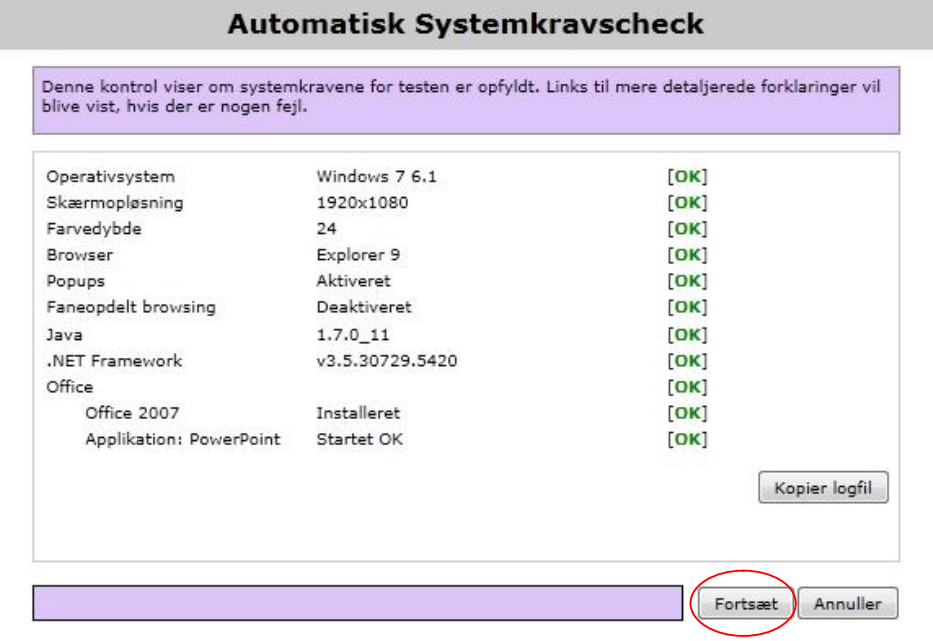

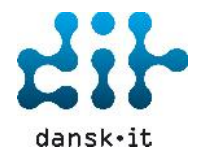

#### **Forskellen mellem en kompetenceafklaringstest og en certificeringstest**

## **Kompetenceafklaringstest:**

- Ingen tidsbegrænsning
- $\triangleright$  Du kan ændre et besvaret svar
- $\triangleright$  Du kan udsætte denne test
- Ingen beståelsesprocent
- $\triangleright$  Navigere rundt mellem spørgsmålene
- $\triangleright$  Antal spørgsmål 65

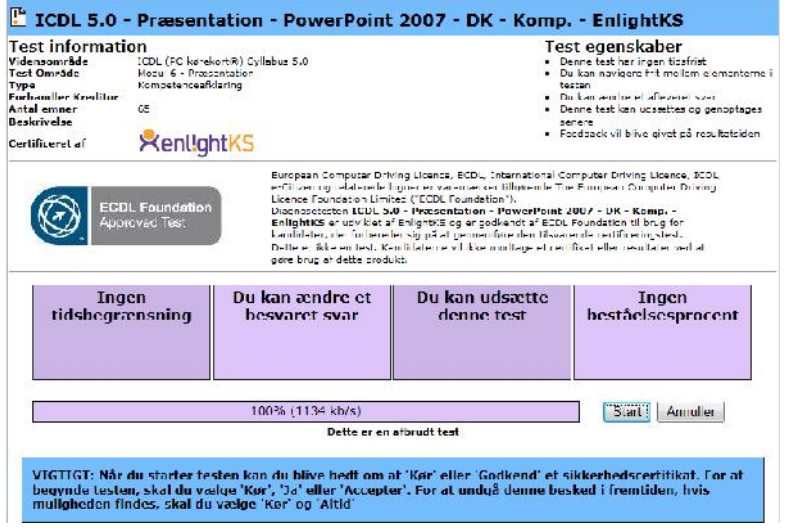

#### **Certificeringstest:**

- $\triangleright$  Tidsbegrænsning på 45 minutter
- $\triangleright$  Du KAN IKKE ændre et besvaret svar
- Du KAN IKKE udsætte denne test
- Beståelsesprocent 75 %
- Antal spørgsmål 36
- Der vil blive vist en "påmindelse" 5 minutter inden testen slutter

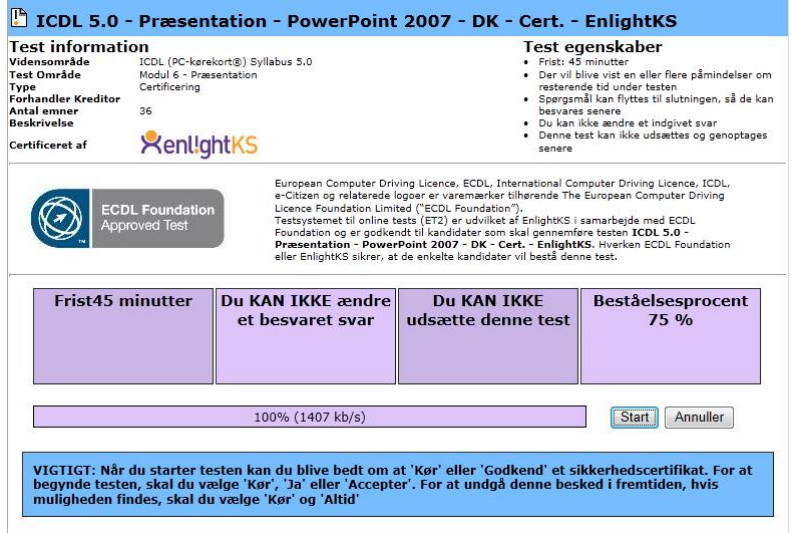

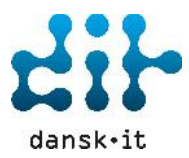

#### **Start test**

Klik Start når du er klar og testen påbegyndes!

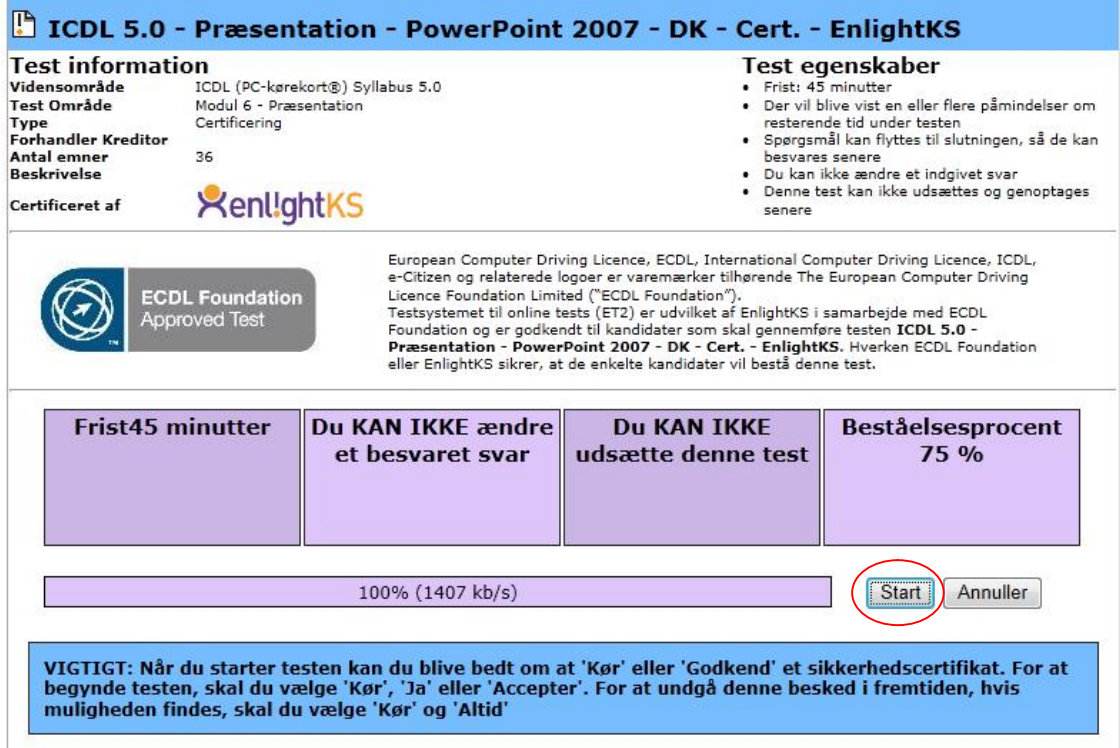

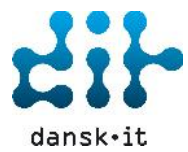

# **Spørgsmålstyper**

På billedet her ses en certificeringstest med spørgsmålstype **In-Application.**

Handlingen skal udføres i selve programmet, og når det er gjort skal du klikke på **Besvar,** og testen går automatisk videre til det næste spørgsmål.

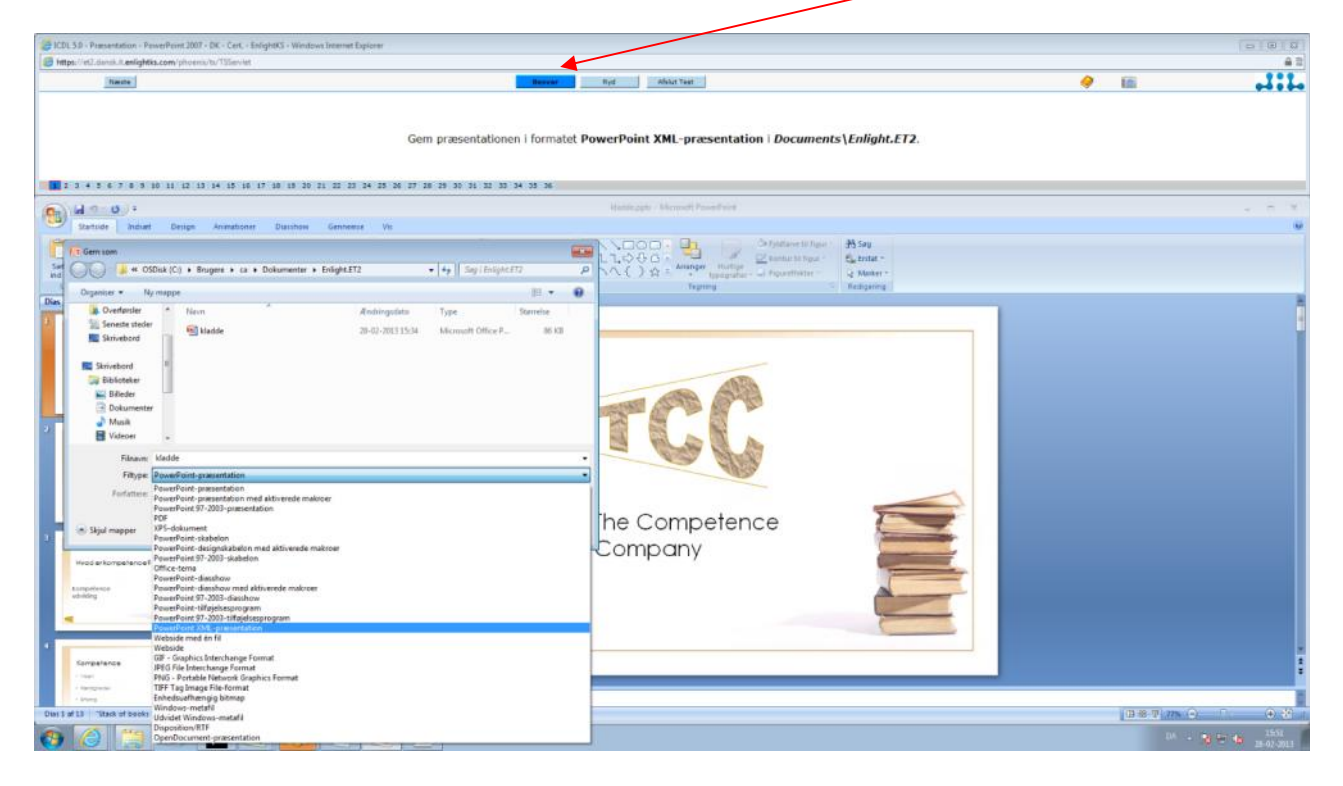

På billedet her ses en kompetenceafklaringstest med spørgsmålstype **Hotspot.**

Spørgsmålet besvares ved at lave en markering på billedet med musen (Pilen). Når det er gjort skal du klikke på **Besvar,** og testen går automatisk videre til det næste spørgsmål.

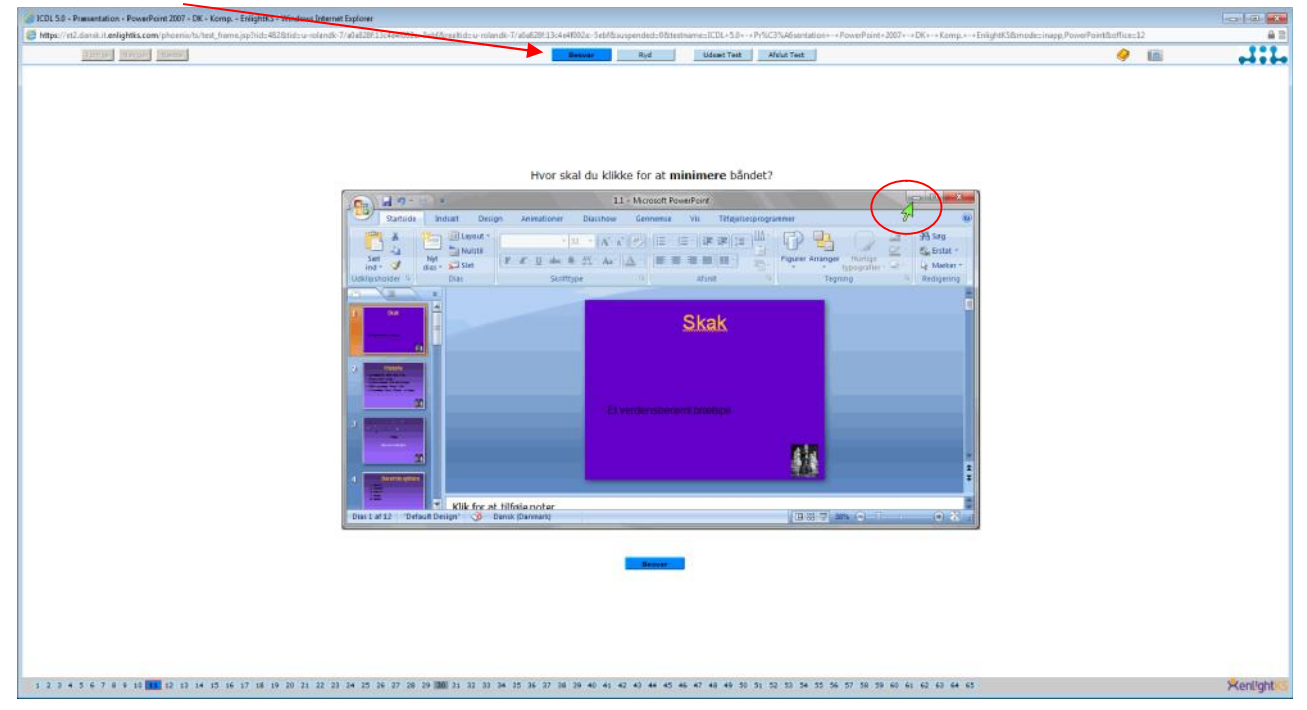

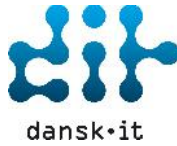

## **Navigere frem og tilbage i en Test**

Ved en certificeringstest er det IKKE muligt at navigere frem og tilbage i en test. Har du svaret og klikket Besvar, så går den videre til næste spørgsmål.

Ved en kompetenceafklaringstest kan man godt navigere frem og tilbage i mellem spørgsmålene. Vær dog opmærksom på at dette gælder IKKE ved et allerede besvaret spørgsmål.

#### **Udsæt Test**

Ved en kompetenceafklaringstest har du mulighed for at udsætte testen og genoptage den senere ved at klikke på **Udsæt Test** og denne dialogboks vises.

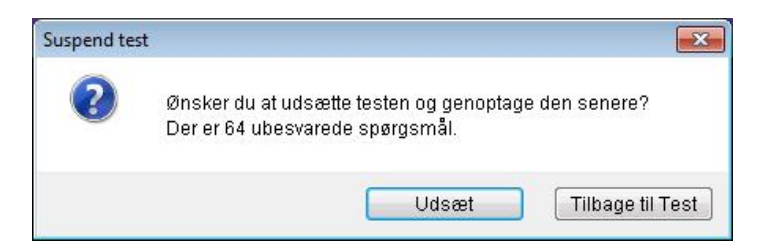

#### **Påmindelse**

Når der er 5 minutter tilbage af testen vises denne dialogboks med en påmindelse om at der er 5 minutter tilbage af testen.

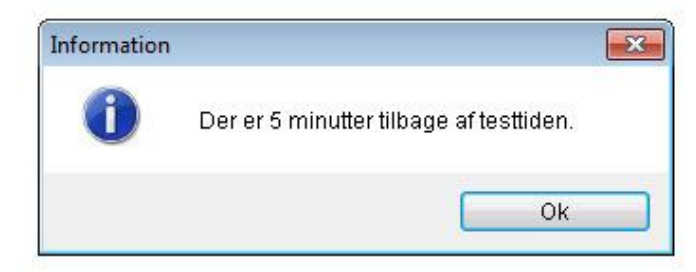

#### **Afslut Test**

Hvis der klikkes **Afslut Test** og der stadig er ubesvarede spørgsmål - så vises denne dialogboks.

Det er nu muligt i dialogboksen at vælge, gå **Tilbage til Test** eller klikke **Afslut Test**.

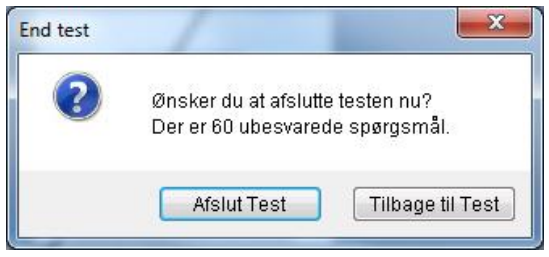

Når testen er helt færdig vises denne dialogboks. Der kan nu klikkes i **Ja – Afslut Test** – og testen er færdig!

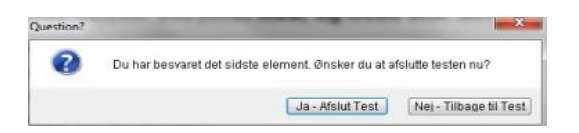

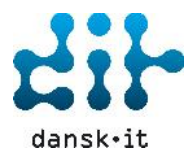

#### **Testresultat for kompetenceafklaringstest**

Ved et testresultat fra en kompetenceafklaringstest, vises:

- 1. **Resultat efter kategori** viser hvordan du har scoret i de forskellige kategorier
- 2. Viser dit forkerte svar **Svar Feedback**
- 3. Viser det **Korrekte svar** det bør være

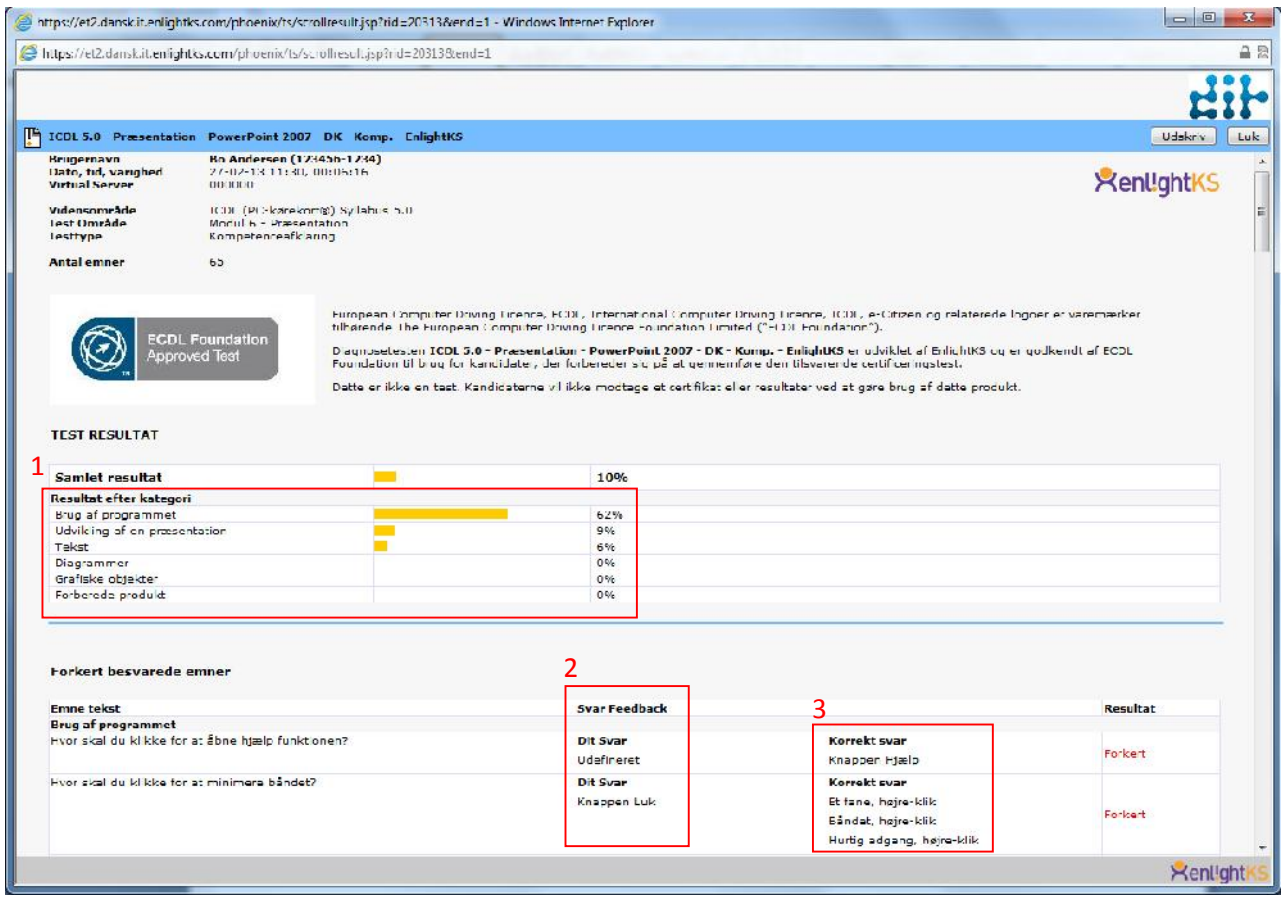

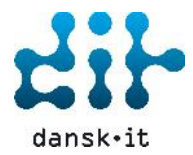

# **Testresultat for certificeringstest**

Ved et testresultat fra en certificeringstest vises:

- 1. Bestået eller ej, **Du bestod**
- 2. **Resultat efter kategori** viser hvordan du har scoret i de forskellige kategorier
- 3. Resultat i procent **Dit resultat**

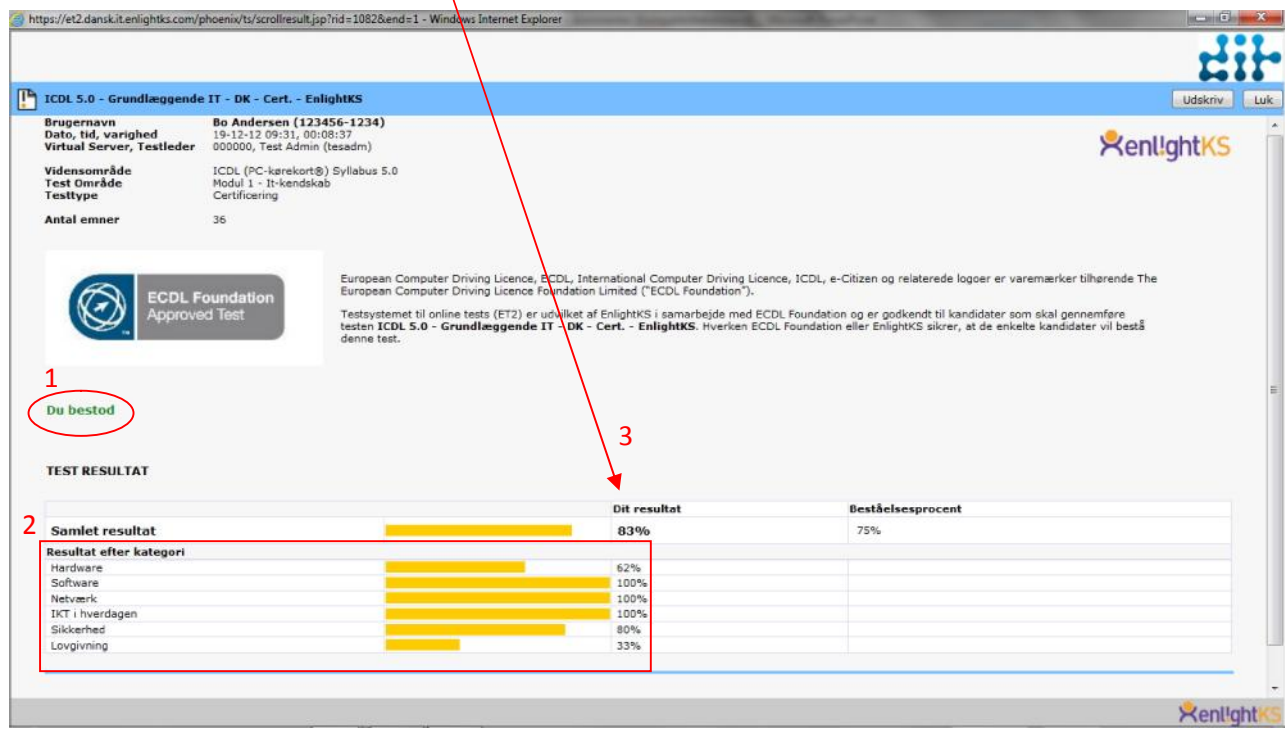